## **Wikiprint Book**

**Title: Przewodnik użytkownika > Demon eDokumenty - CronRunner - …**

**Subject: eDokumenty - elektroniczny system obiegu dokumentów, workflow i CRM - DeployerGuide/Others/Cronrunner**

**Version: 17**

**Date: 05/17/24 20:08:09**

# **Table of Contents**

*Przewodnik użytkownika > Demon eDokumenty - CronRunner - czasowe wywoływanie zadań etc. 3 Automatyczna synchronizacja przy wykorzystaniu zaplanowanych zadań 3*

### **[Przewodnik użytkownika](https://support.edokumenty.eu/trac/wiki/UserGuide) > Demon eDokumenty - CronRunner - czasowe wywoływanie zadań etc.**

### **Automatyczna synchronizacja przy wykorzystaniu zaplanowanych zadań**

System eDokumenty pozwala uruchomić zadania synchronizacji automatycznie. Wykorzystuje do tego celu systemowy Harmongram Zadań (w linuksie cron). Mechanizm ten uruchamia skrypt **CronRunner.php** w trybie klienta. Skrypt ten odpowiedzialny jest za realizację zadań zapisanych w bazie danych systemu eDokumenty (konkretnie w tabeli crontab).

#### **Konfiguracja środowiska**

Zanim zostanie utworzone pierwsze zadanie - system trzeba przygotować do uruchamiania skryptu **CronRunner.php**. W tym celu w systemie linux należy dodać odpowiedni wpis do pliku /etc/crontab

\*/1 \* \* \* \* www-data cd /home/edokumenty/public\_html/apps/edokumenty && php -f CronRunner.php >> /var/log/cronrunner.log

Natomiast w systemie Windows można utworzyć zadanie w systemowym panelu Harmonogram Zadań lub też wykonać z lini poleceń (cmd) komendę:

```
schtasks /create /sc co_minutę /mo 5 /tn "CronRunner" /tr "php -f C:\Program Files\BetaSoft\eDokumenty\CronRunner.php"
```
W tym momencie należy przetestować działanie skryptu. Na systemie Windows należy uruchomić zadanie i sprawdzić w historii pobierania, czy wykonała się synchronizacja. Tutaj oprzemy się o testowaniu na systemie Linux. W tym celu należy przejść na konto użytkownika www-data:

su - www-data

0 *Rys. 1.*

Jeżeli uruchomi się powłoka sh należy wykonać polecenie:

bash

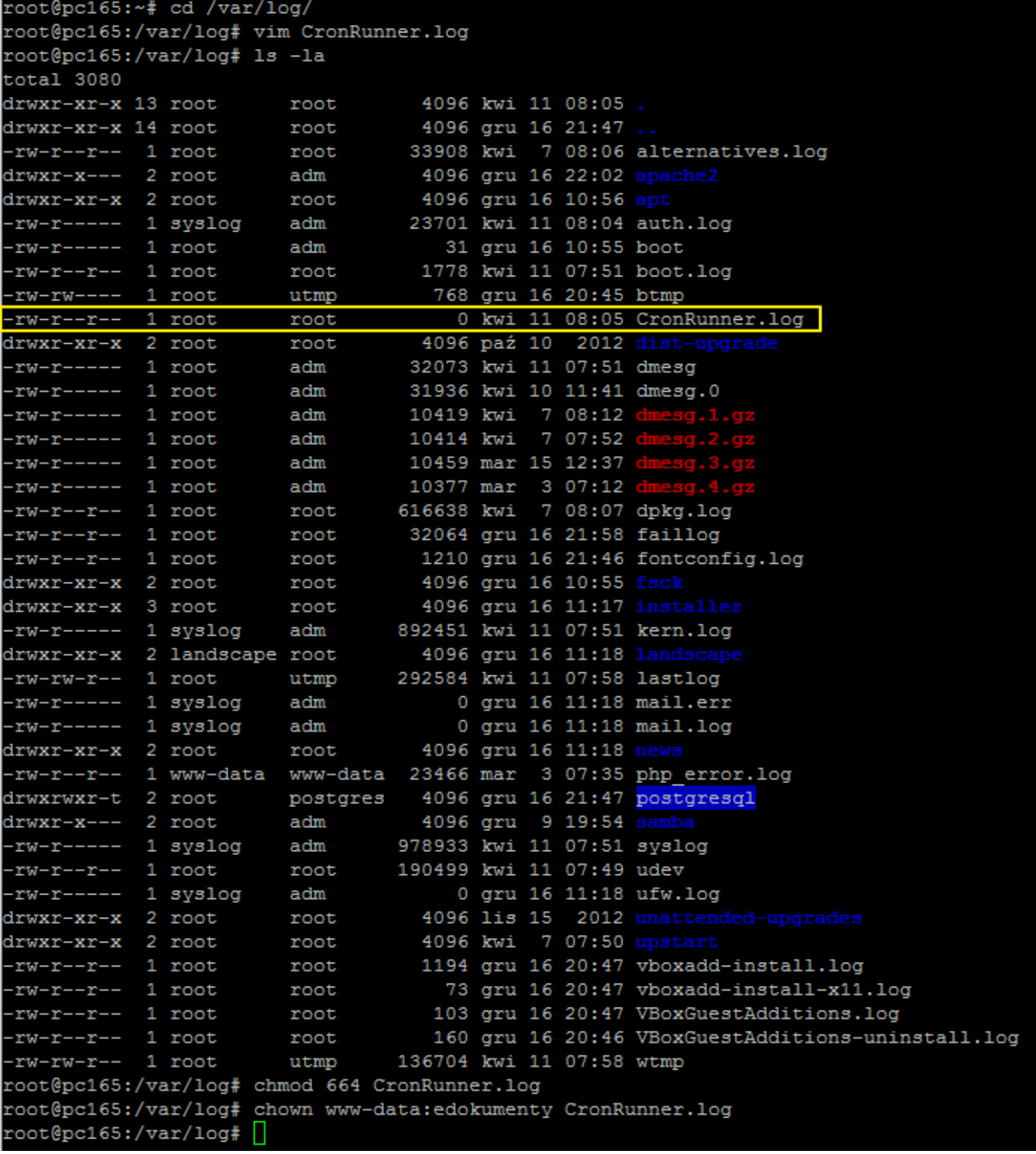

*Rys. 2.*

Będąc w powłoce bash należy wykonać polecenie:

cd /home/edokumenty/public\_html/apps/edokumenty && php -f CronRunner.php >> /var/log/cronrunner.log

Po kliknięciu przycisku Enter w konsoli powinna się pojawić standardowa linia ze znakiem zachęty. Jeżeli pokaże sie jakikolwiek komunikat, to znaczy, że coś nie działa

Poniższe zrzuty ekranu pokazują typowe problemy napotkane przy uruchamianiu CronRunner-a.:

*Brak uprawnień do pliku CronRunner.log Rys. 3.*

W celu rozwiązania tego problemu należy w odpowiedniej lokalizacji np. w katalogu /var/log/ z poziomu użytkownika root utworzyć plik (pusty) i nadać mu odpowiednie uprawnienia:

cd /var/log

vim CronRunner.log -> następnie w Vimie zapisać pusty plik poleceniem :wq chmod 664 CronRunner.log chown www-data:edokumenty CronRunner.log

0 *Rys. 4.*

Testując powinniśmy uzyskać następujący efekt:

10 *Rys. 5.*

Taki widok w konsoli oznacza, że skrypt wykonał się. Na wszelki wypadek nalezy spojrzeć do pliku log-a:

tail /var/log/CronRunner.log

W przypadku wystąpienia następującego komunikatu:

 $[0] % \centering \includegraphics[width=0.9\textwidth]{images/TrDiS/N-Architecture.png} \caption{The first two different values of $N$ in the right, $N=100$, $N=100$, $N=100$, $N=100$, $N=100$, $N=100$, $N=100$, $N=100$, $N=100$, $N=100$, $N=100$, $N=100$, $N=100$, $N=100$, $N=100$, $N=100$, $N=100$, $N=100$, $N=100$, $N=100$, $N=100$, $N=100$, $N=100$, $N=100$, $N=10$ *Rys. 6.*

Oznacza to, że w pliku /etc/php5/cli/php.ini jest zła konfiguracja. Sposób postępowania jest podobny także w przypadkach np. braków rozszerzeń do obsługi innych systemów. W celu naprawy sytuacji należy utworzyć link symboliczny do php.ini apache'a, który wiemy, ze jest prawidłowy.

```
cd /etc/php5/cli/
mv php.ini php.ini.bak
ln -s /etc/php5/apache2/php.ini php.ini
```
 $[0]$ 

*Rys. 7.*

Wynikiem tej operacji powinien być log, w którym nie pojawił się żadeń nowy wpis z błędem. *Rys. 8.*